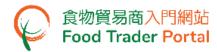

### **Training Manual**

# The use of various functions of System for Small Volume Exemption

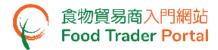

#### TABLE OF CONTENTS

| HOW TO LOGIN TO SYSTEM FOR SMALL VOLUME EXEMPTION (SSVE) IN FTP                     | 3  |
|-------------------------------------------------------------------------------------|----|
| HOW TO LOGIN TO SYSTEM FOR SMALL VOLUME EXEMPTION (SSVE) WITH IAM SMART             | 5  |
| HOW TO APPLY FOR SMALL VOLUME EXEMPTION FROM NUTRITION LABELLING                    | 9  |
| HOW TO USE IMPORT WORKSHEET FUNCTION (EXCEL TEMPLATE) FOR FAST INPUT OF THE LIST OF |    |
| DISTRIBUTION OF THE PRODUCT(S)                                                      | 28 |
| HOW TO USE "MY PAYMENT LIST" TO PAY EXEMPTION FEE                                   | 30 |
| HOW TO CREATE APPLICATION TEMPLATE                                                  | 35 |
| HOW TO APPLY FOR SMALL VOLUME EXEMPTION FROM NUTRITION LABELLING BY USING           |    |
| APPLICATION TEMPLATE                                                                | 38 |
| HOW TO VIEW / WITHDRAW SUBMITTED APPLICATIONS                                       | 40 |
| HOW TO REPORT MONTHLY SALES VOLUME                                                  | 43 |
| HOW TO USE "MY PRODUCT LIST"                                                        | 49 |
| HOW TO APPLY FOR RENEWAL OF EXEMPTION                                               | 51 |
| HOW TO UPDATE COMPANY AND ACCOUNT PROFILE                                           | 58 |
| HOW TO VIEW AND AMEND PRODUCT(S) INFORMATION                                        | 64 |

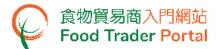

#### HOW TO LOGIN TO SYSTEM FOR SMALL VOLUME EXEMPTION (SSVE) IN FTP

 Go to the Food Trader Portal (FTP) home page (<a href="https://www.ftp.cfs.gov.hk">https://www.ftp.cfs.gov.hk</a>) and click Login to System for Small Volume Exemption (SSVE) Account.

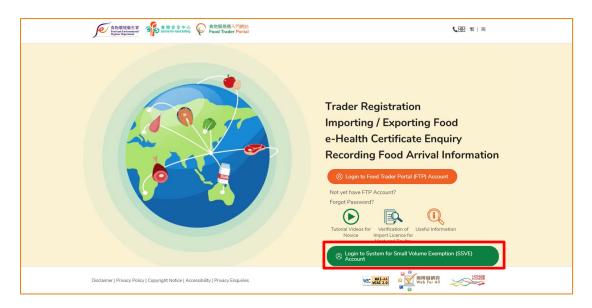

 Input your SSVE Account ID, password and registered mobile phone number, then click Next. A one-time password will be sent to your mobile phone via SMS. You can also click the highlighted option to have the one-time password sent to your registered email address as well.

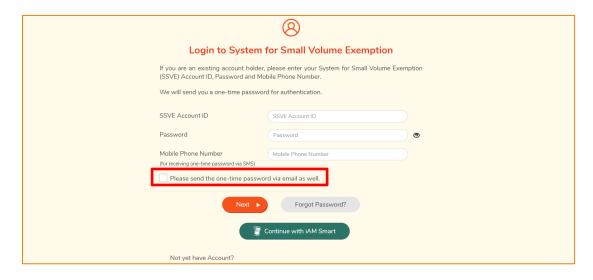

To login SSVE with iAM Smart, you may refer to section HOW TO LOGIN TO SYSTEM FOR SMALL VOLUME EXEMPTION (SSVE) WITH iAM SMART for details.

(Note: Account with the business status of "Company" is used for illustration throughout this manual.)

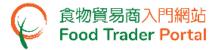

Input the one-time password sent to your mobile phone or email address, then click Confirm.

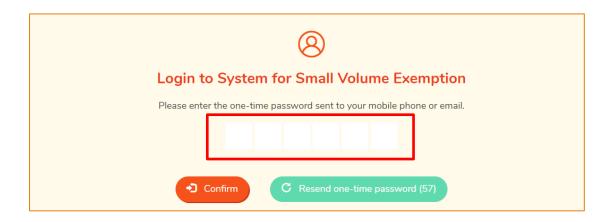

4. You have logged in to SSVE successfully! Your name and SSVE Account ID are shown on the top left corner.

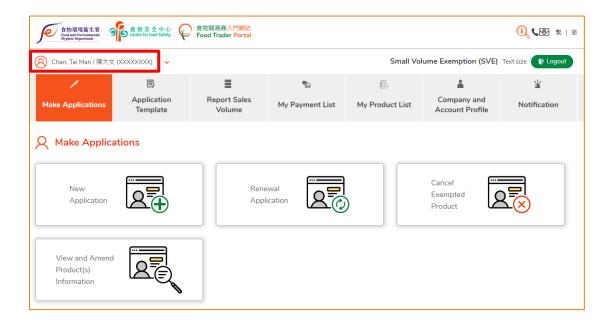

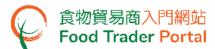

## HOW TO LOGIN TO SYSTEM FOR SMALL VOLUME EXEMPTION (SSVE) WITH IAM SMART

1. Go to the Food Trader Portal (FTP) home page (<a href="https://www.ftp.cfs.gov.hk">https://www.ftp.cfs.gov.hk</a>) and click Login to System for Small Volume Exemption (SSVE) Account.

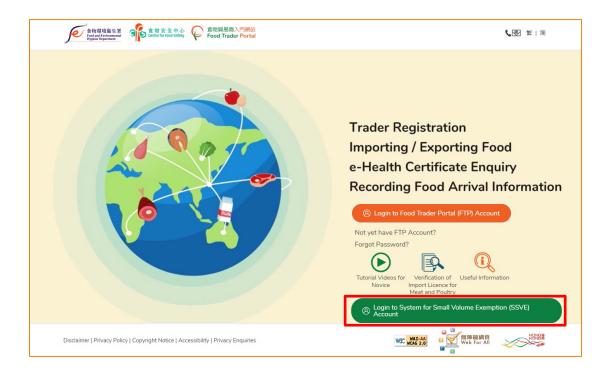

2. To login SSVE with iAM Smart, click Continue with iAM Smart.

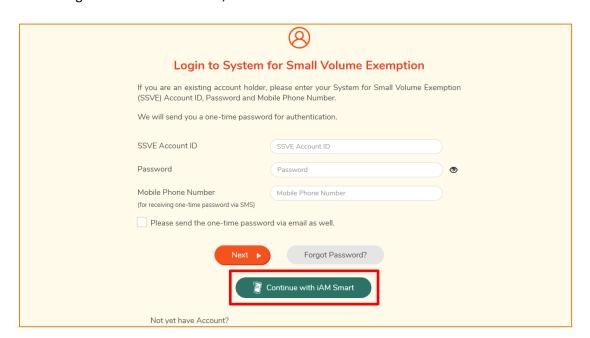

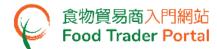

3. A page with iAM Smart QR Code will be displayed. Open the iAM Smart App in your mobile and then tap Scan QR Code button. Next, scan the QR Code on the web browser.

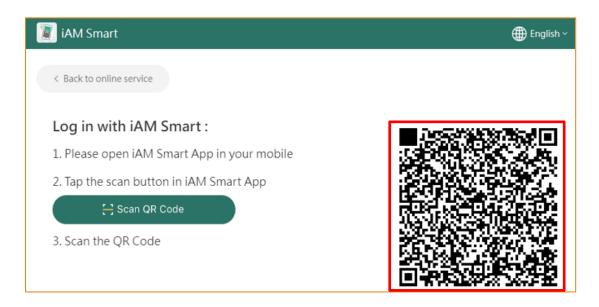

4. This step is only applicable to the first time log in to SSVE through iAM Smart. If you have previously logged in with iAM Smart, please proceed to Point 6.

Read the message and click Confirm to continue. Otherwise, click Cancel to return to login page.

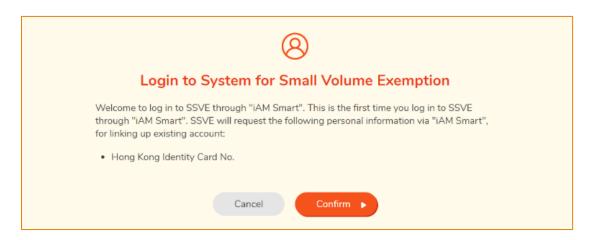

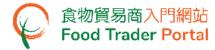

5. Your SSVE account has been linked up with "iAM Smart", click Continue.

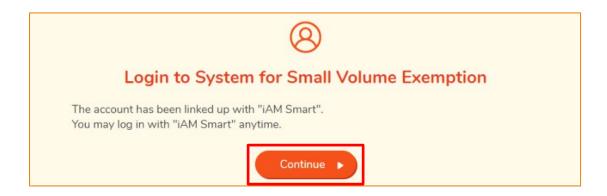

If you do not see the above welcome message and instead are shown with an Unregistered User message, it indicates your Hong Kong Identity Card No. recorded in "iAM Smart" has not yet registered for a SSVE account. To open a SSVE account, please refer to the relevant training manual on Account Opening and Activation for details.

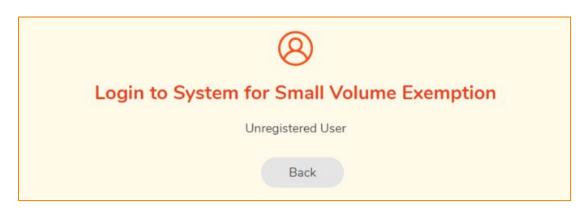

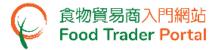

 If your Hong Kong Identity Card No. has registered multiple SSVE accounts, select the Account ID of the account that you wish to login this time. Otherwise, go to Point 7.
 To return to login page, click CANCEL.

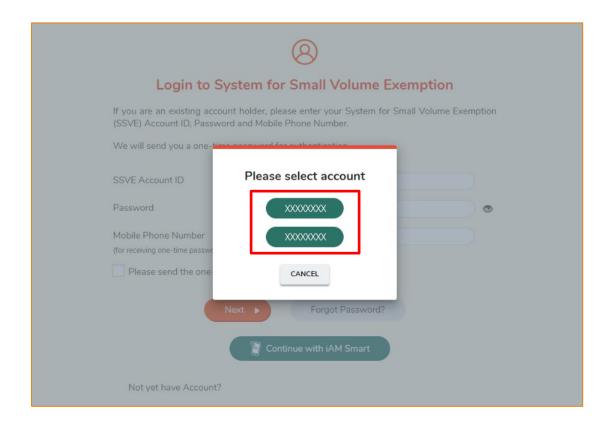

7. You have logged in to SSVE successfully! Your name and SSVE Account ID are shown on the top left corner.

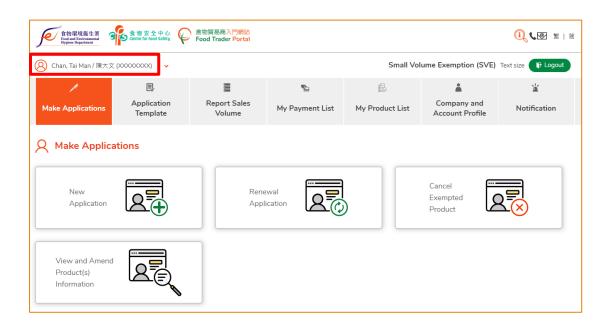

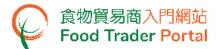

#### HOW TO APPLY FOR SMALL VOLUME EXEMPTION FROM NUTRITION LABELLING

### [STEP 1] CREATE A NEW APPLICATION FOR SMALL VOLUME EXEMPTION FROM NUTRITION LABELLING

1. First, choose Make Applications on the main page and click New Application.

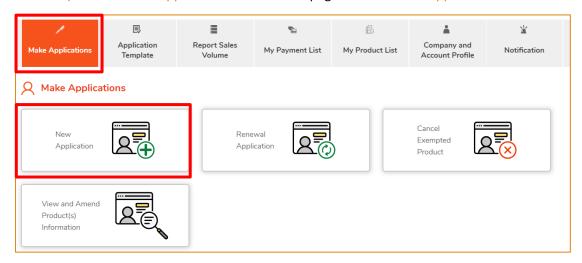

Choose Create New Application.

(For the option of using application template, please refer to the section HOW TO APPLY FOR SMALL VOLUME EXEMPTION FROM NUTRITION LABELLING BY USING APPLICATION TEMPLATE in this training manual.)

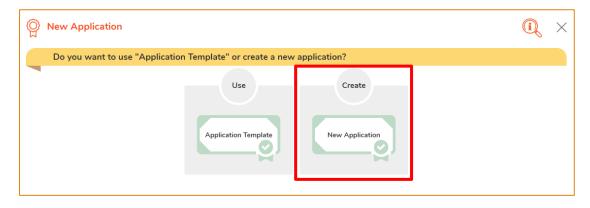

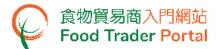

Scroll down to read all the important notes. Tick the box I have read the above important notes and click Next.

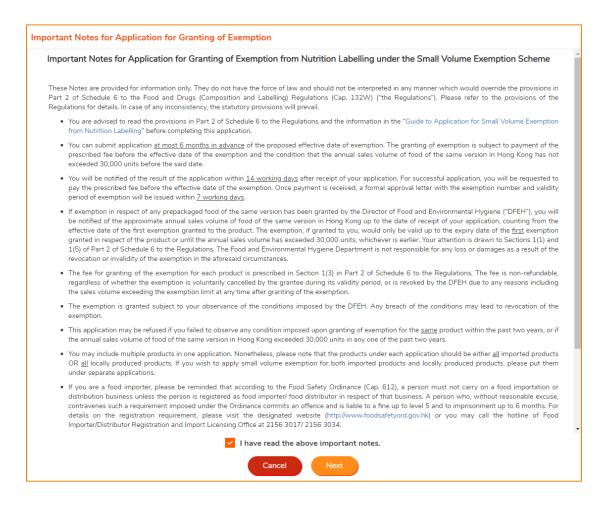

Click Notes for Attention to read the related notes.

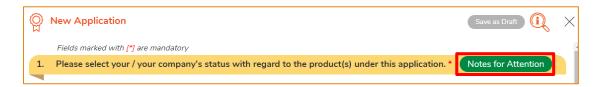

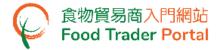

- 5. If you are an Importer under this application, please refer to Point 6-10 in this section. For Manufacturer, please refer to Point 11-15.
- 6. Select Importer as your / your Company's Status regarding the product(s) under this application.

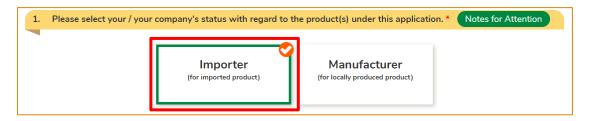

7. Select the Proposed Effective Date of Exemption.

(Note: You can submit application **at most 6 months in advance** of the proposed effective date of exemption.

You will be notified of the result of the application within 14 working days after receipt of your application. For successful application, you will be requested to pay the prescribed fee before the effective date of the exemption. Once payment is received, a formal approval letter with the exemption number and validity period of exemption will be issued within 7 working days.)

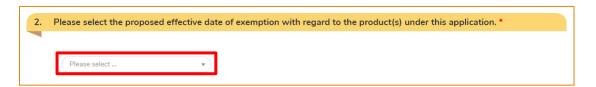

8. Click Add Product to provide the particulars of the product(s).

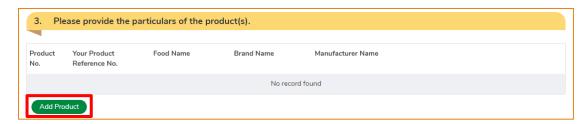

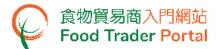

9. Input the particulars of the product and click Next. (Note: You may choose to input a Product Reference No. at the top right corner for internal identification.)

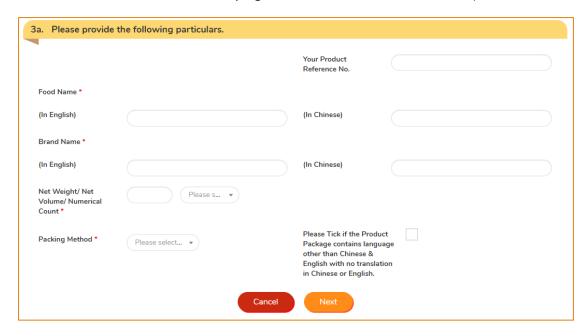

10. Input the particulars of the Manufacturer and click Next. Please proceed to Point 16 in this section to input the particulars of Packer.

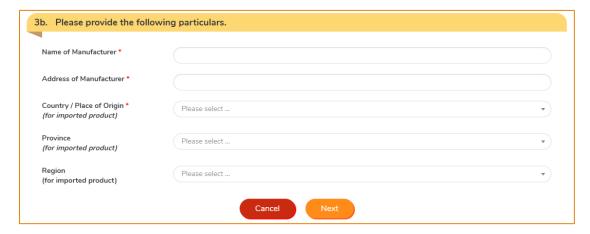

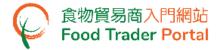

11. If you are a manufacturer under this application, select Manufacturer as your / your Company's status regarding to the product(s) under this application.

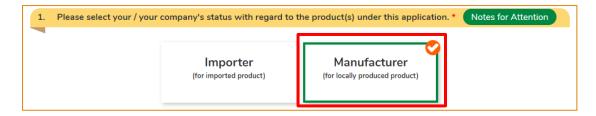

12. Select the Proposed Effective Date of Exemption.

(Note: You can submit application at most 6 months in advance of the proposed effective date of exemption.

You will be notified of the result of the application within 14 working days after receipt of your application. For successful application, you will be requested to pay the prescribed fee before the effective date of the exemption. Once payment is received, a formal approval letter with the exemption number and validity period of exemption will be issued within 7 working days.)

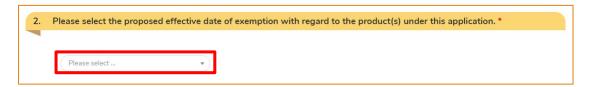

13. Click Add Product to provide the particulars of the product(s).

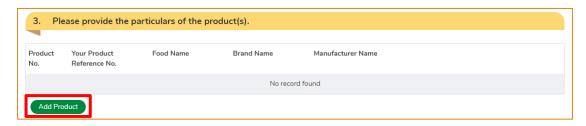

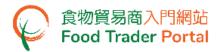

14. Input the particulars of the product and click Next. (Note: You may choose to input a Product Reference No. at the top right corner for internal identification.)

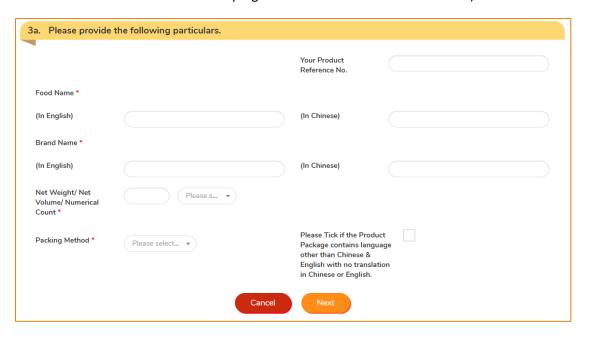

15. Input the particulars of the Manufacturer and click Next.

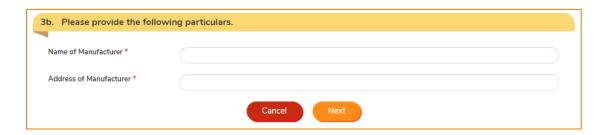

16. Input the particulars of the Packer. If the particulars are the same as the Manufacturer's, click Same as the manufacturer, then click Next.

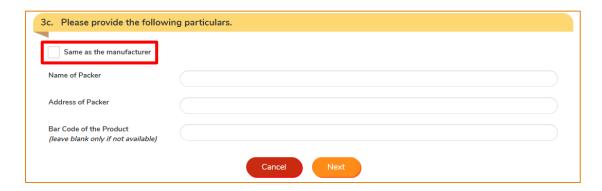

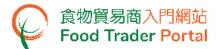

Click Choose file to upload photos of the product, then click Next.
 You may click Add More Photos to add at most six other photos. Enter a description for

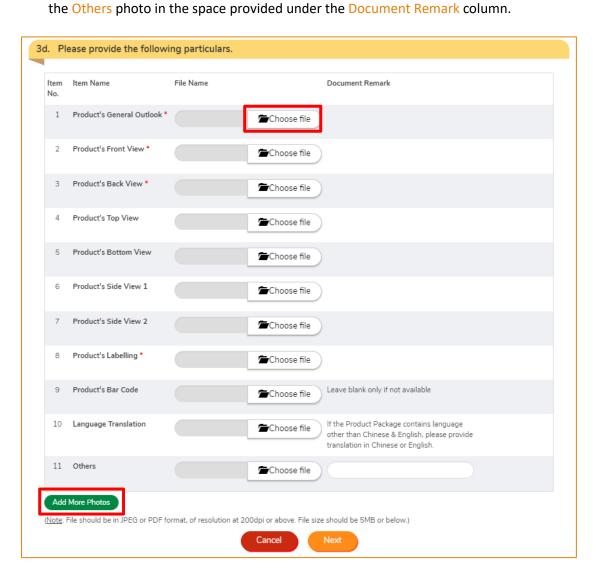

(Note: File should be in JPEG or PDF format, of resolution at 200dpi or above. File size should be 5MB or below.)

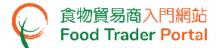

18. The particulars of the product inputted will be shown. You can click Amend or Delete to change the product information. You may also click Add Product to add more products and repeat the steps in Point 14-17 of this section.

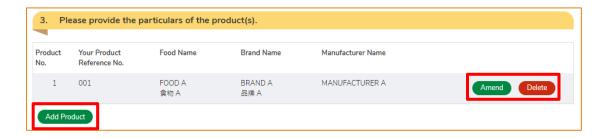

19. If you want to temporarily save the information you have entered during the application process, you can click Save as Draft at the right hand corner and follow Point 25 in this section. Alternatively, you can also click Close and follow the steps below. If you want to submit the application directly without saving, you can proceed to Point 25 in this section.

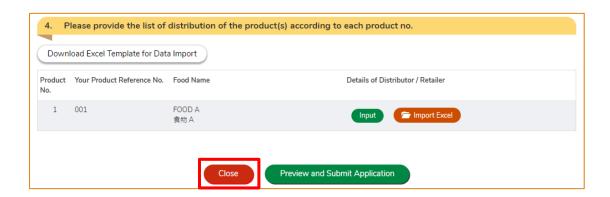

20. Click Yes to temporarily store the application.

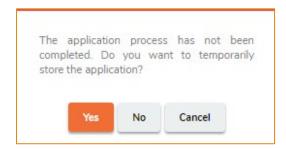

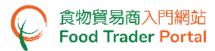

21. Simply enter a name as description, then click Confirm.

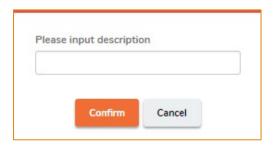

22. You may click Continue to proceed with the application or click Quit to return to the main page.

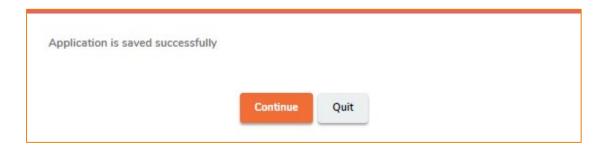

23. If you choose to Quit, you may retrieve the saved application later by clicking Make Applications and then Saved Draft Application on the main page.

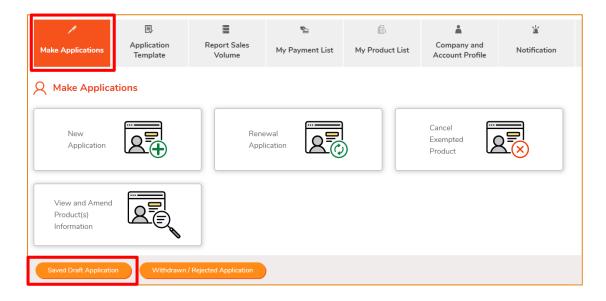

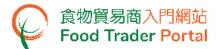

24. Click Open to retrieve the application and continue.

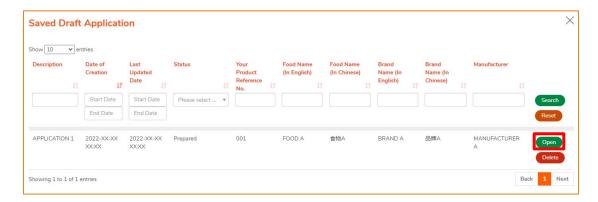

- 25. After inputting the particulars of all products, click Input to provide the List of Distribution of the Product(s).
- To input the List of Distribution of the Product(s) in a fast and convenient way, you may make use of an Excel template. For details, please refer to the section HOW TO USE IMPORT WORKSHEET FUNCTION (EXCEL TEMPLATE) FOR FAST INPUT OF THE LIST OF DISTRIBUTION OF THE PRODUCT(S) in this training manual.

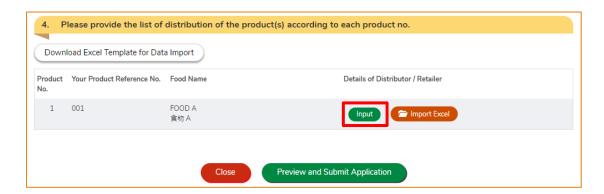

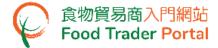

26. Provide the List of Distribution of the Product(s) and particulars. You may click Add to add more distributors / retailers, then click Next.

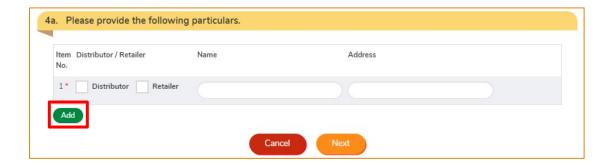

27. If the other product(s) share the same list of distribution, you can tick the box Same as Product 1. After providing the List of Distribution of the Product(s), click Preview and Submit Application.

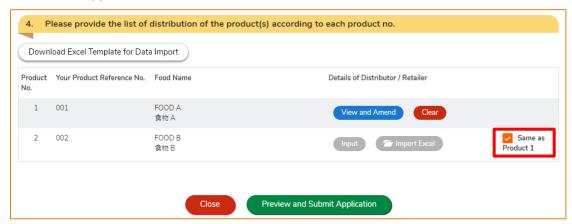

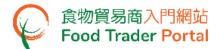

28. The information you have just provided will be shown in this Preview Page. Review the information before submitting the application. If amendment is required, click Close to return to the New Application Page and amend the information, or else click Submit to proceed with the declaration.

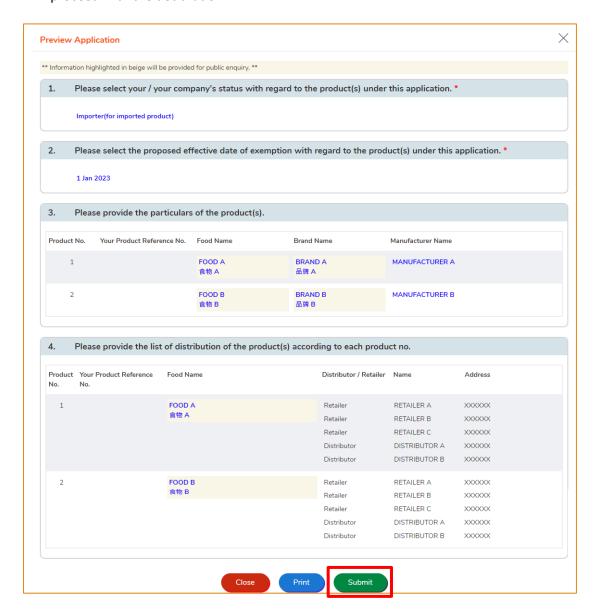

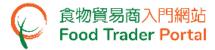

29. Read the Declaration and tick the checkboxes. Then click Confirm and Submit to complete the application.

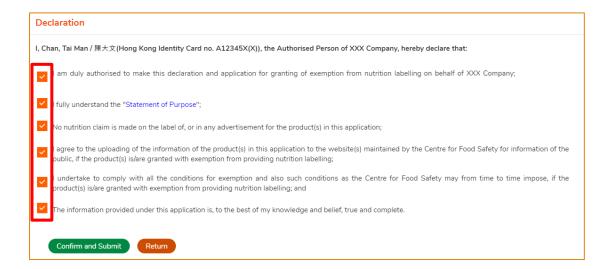

30. After submission, you will receive an acknowledgement with information including the Application No. and Application Date.
Besides, you can choose to save the information of this application as a template for future use by clicking Save as Template. For details, please refer to the section HOW TO CREATE APPLICATION TEMPLATE. If you do not choose to create a template, simply click Close to return to the main page.

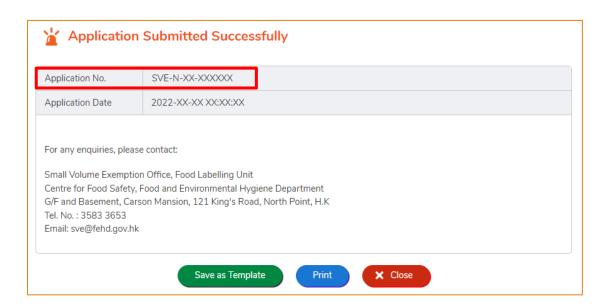

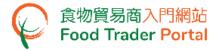

#### [STEP 2] PAY EXEMPTION FEE FOR THE APPROVED APPLICATION

- 31. You will receive an email with Approval in Principle and Exemption Fee Payment Notification attached.
- 32. Open the attachment, click here to settle the exemption fee payment online.

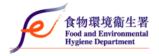

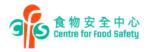

香港北角英皇道121號 嘉信大廈地下及地庫 小量豁免辦事處 G/F and Basement, Carson Mansion, 121 King's Road, North Point, H.K. Small Volume Exemption Office 電話 Tel. No. 3683 3653 博泉 Fax: 3105 0458 電影 Email: swelflesh dow/h.

Our Ref.: FEHD/CFS/XX-XXX/SVE-N-XX-XXXXXX

Date:2022-XX-XX

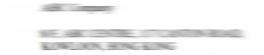

Dear Sir/Madam,

Application for Granting of Exemption from
Nutrition Labelling under the Small Volume Exemption Scheme
(Approval in Principle and Exemption Fee Payment Notification)

With reference to your application of 2022-XX-XX, I am pleased to inform you that **approval in principle** is hereby granted to the list of product(s) at **Appendix I** for exemption from nutrition labelling under the Small Volume Exemption Scheme in accordance with Section 1 in Part 2 of Schedule 6 to the Food and Drugs (Composition and Labelling) Regulations, Cap. 132W. The validity of the exemption period(s) of the product(s), if formally approved, is/are stated at **Appendix I**, unless the exemption is revoked during this period due to whatever reasons.

Formal approval with exemption number and validity period of exemption for the list of products at <u>Appendix I</u> will be issued to you within 7 working days subject to the payment of annual exemption fee of HK\$265 for each product. In this connection, you are required to settle the exemption fee, i.e. \$265 x 1 = \$265 before the effective date of exemption. Please click here o settle the payment online. For other payment methods, please refer to <u>Appendix III</u>.

Upon receiving the formal approval letter, you are required to observe the following conditions:-

(a) The grantee should inform the distributors and retailers that the exempted products should each bear a specific <u>label/sticker</u> indicating the exemption status of the product when they are displayed for sale. In addition, the <u>exemption number</u> assigned to the product (as shown above) should be clearly marked either on the label/sticker or in close proximity to the place

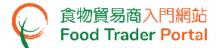

33. You may also view the Approval in Principle and Exemption Fee Payment Notification under Notification on the main page.

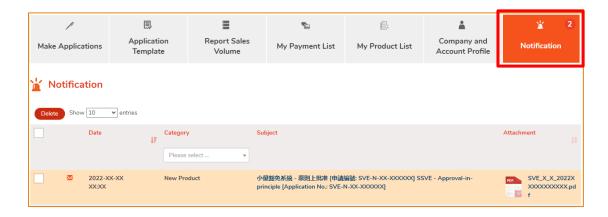

34. Besides, you can view the approved application under the Applications in Progress section on the main page. Applications that have just been approved will have a status of "Approval in Principle". Click Make Payment to pay the exemption fee.

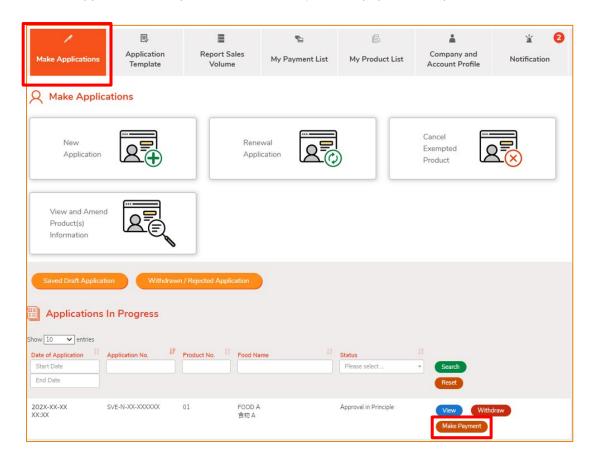

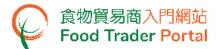

35. Read the important notes. Tick the box I have read the above important notes and click Next.

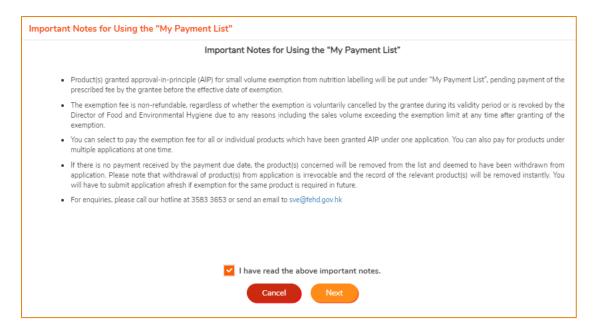

36. Select the product(s) for payment, then click Next.

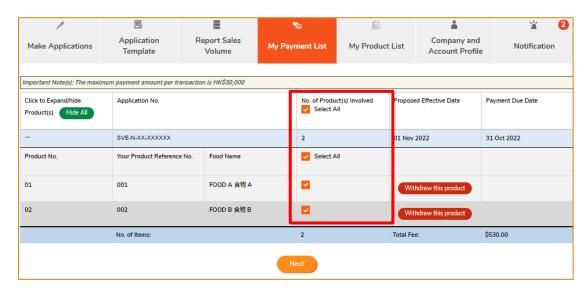

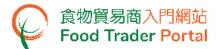

#### 37. Select a payment method.

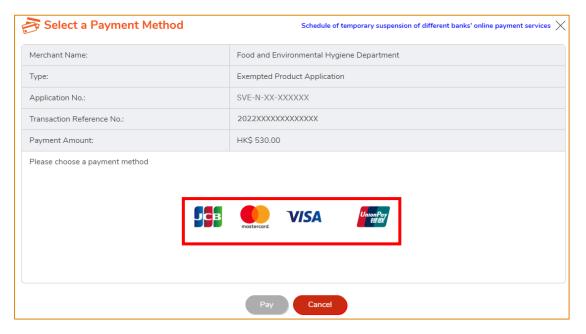

#### 38. Click Pay.

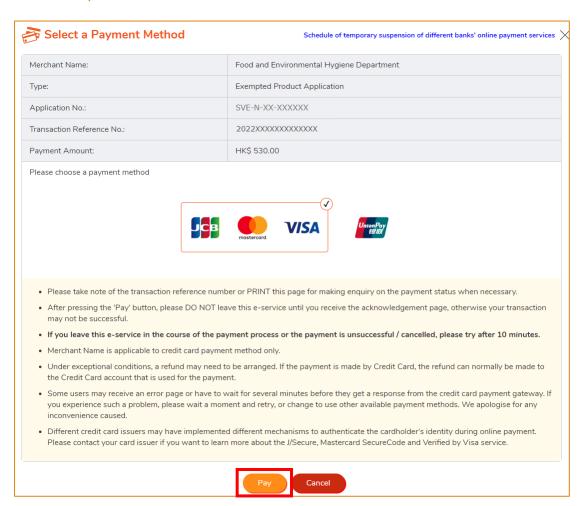

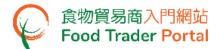

39. After completing online payment, you will receive an acknowledgement with Transaction Reference No. Click Print to print this page for record purpose, or else click Close.

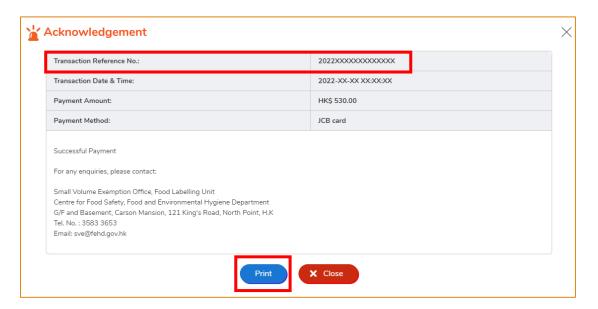

40. If you want to print the acknowledgement before leaving this section, you can click Return to print. Otherwise, click Close to return to the main page.

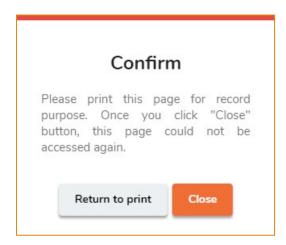

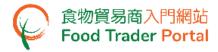

#### 41. You will receive a Formal Approval notification.

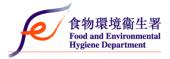

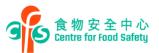

香港北角英皇道121號 嘉信大廈地下及地庫 小量豁免辦事處 G/F and Basement, Carson Mansion, 121 King's Road, North Point, H. K. Small Volume Exemption Office 電話 Tel. No.: 3583 3653 傅真 Fax: 3105 0458 電影 E-mail: sve@fehd.gov, Nr

Our Ref. :FEHD/CFS/XX-XXX/SVE-N-XX-XXXXXX

Date: 2022-XX-XX

Dear Sir/Madam,

## Application for Granting of Exemption from Nutrition Labelling under the Small Volume Exemption Scheme (Formal Approval)

I am pleased to inform you that formal approval is hereby granted to the list of product(s) at <u>Appendix I</u> for exemption from nutrition labelling under the Small Volume Exemption Scheme in accordance with Section 1 in Part 2 of Schedule 6 to the Food and Drugs (Composition and Labelling) Regulations, Cap. 132W.

The exemption is granted subject to your observance of the conditions stipulated below and also such other conditions as the Centre for Food Safety (CFS) may from time to time impose. Any breach of the stipulated / imposed conditions may lead to revocation of the exemption:

- (a) The grantee should inform the distributors and retailers that the exempted products should each bear a specific <a href="label/sticker">label/sticker</a> indicating the exemption status of the product when they are displayed for sale. In addition, the <a href="exemption number">exemption number</a> assigned to the product (as shown above) should be clearly marked either on the label / sticker or in close proximity to the place where the product is displayed for sale. Details of the requirements of the label / sticker are at <a href="Appendix II">Appendix II</a>. The grantee should provide the distributors and retailers with a sample of the label / sticker for reference.
- (b) The grantee should notify CFS of any changes to his / her / company's particulars, or to the names and addresses of the distributors / retailers or to the product particulars including its label and packaging design or artwork within one month of such changes.
- (c) The grantee should keep for at least two years from the effective date of granting / renewal of the exemption an accurate and up-to-date record of distribution in respect of the exempted product

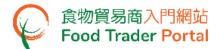

HOW TO USE IMPORT WORKSHEET FUNCTION (EXCEL TEMPLATE) FOR FAST INPUT OF THE LIST OF DISTRIBUTION OF THE PRODUCT(S)

#### [STEP 1] DOWNLOAD THE WORKSHEET FOR DATA IMPORT (EXCEL TEMPLATE)

1. First, click Download Excel Template for Data Import.

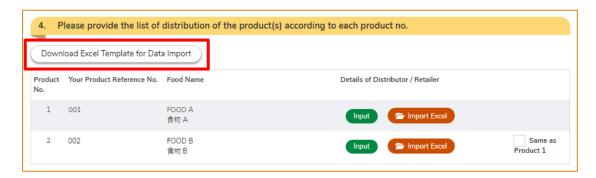

2. Open the Excel Template you have just downloaded, input the required information into the worksheet and save the file.

| Distributor 批發商<br>(Y / Leave it blank 留空) | Retailer 零售商<br>(Y / Leave it blank 留空) | Name 名稱 | Address 地址 |
|--------------------------------------------|-----------------------------------------|---------|------------|
| Υ                                          |                                         | XXXXXX  | XXXXXX     |
|                                            | Υ                                       | XXXXXX  | XXXXXX     |
|                                            |                                         |         |            |
|                                            |                                         |         |            |
|                                            |                                         |         |            |
|                                            |                                         |         |            |

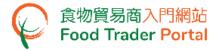

#### [STEP 2] IMPORT THE WORKSHEET

3. At the row of the selected product, click Import Excel and choose the file to import.

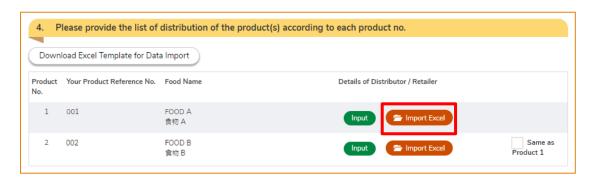

 Relevant message will be shown after successful data import. Click Close to proceed to the next step.

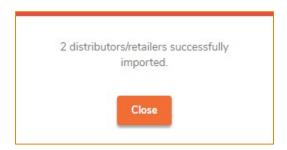

5. The imported information will be shown. Click Next if no amendment is required.

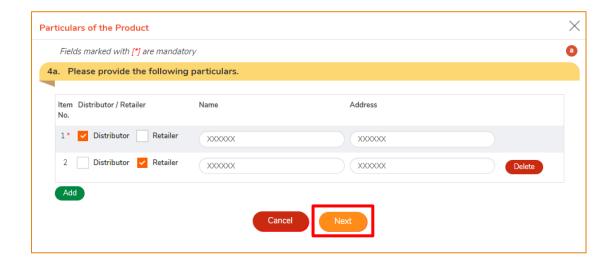

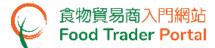

#### HOW TO USE "MY PAYMENT LIST" TO PAY EXEMPTION FEE

You can settle the Exemption Fee for more than one application in My Payment List.

1. First, choose My Payment List on the main page.

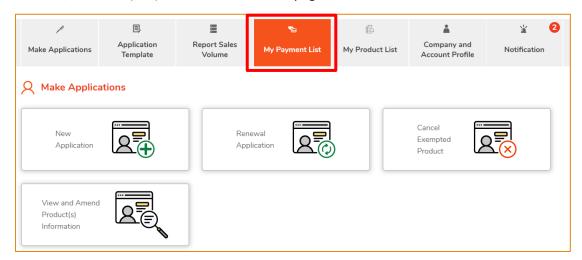

2. Read the important notes. Tick the box I have read the above important notes and click Next.

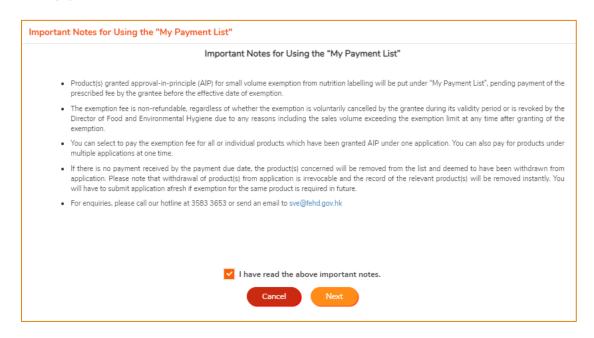

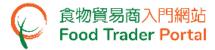

3. Select the product(s) for payment, then click Next.

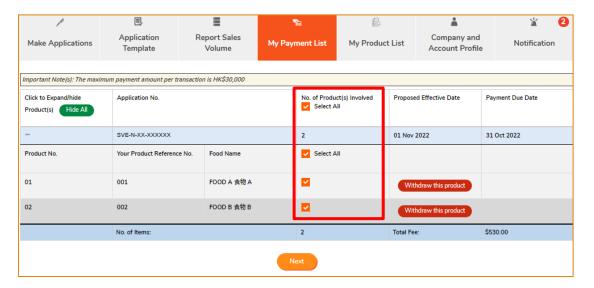

4. Select a payment method.

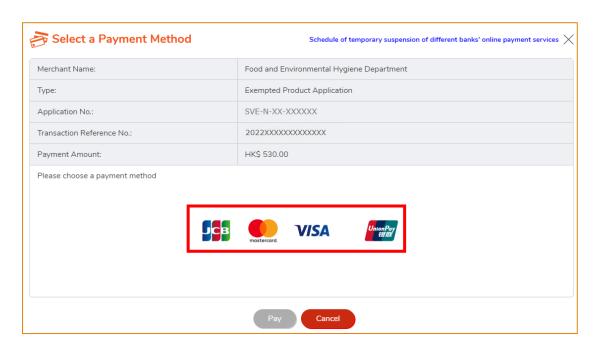

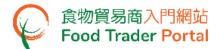

#### 5. Click Pay.

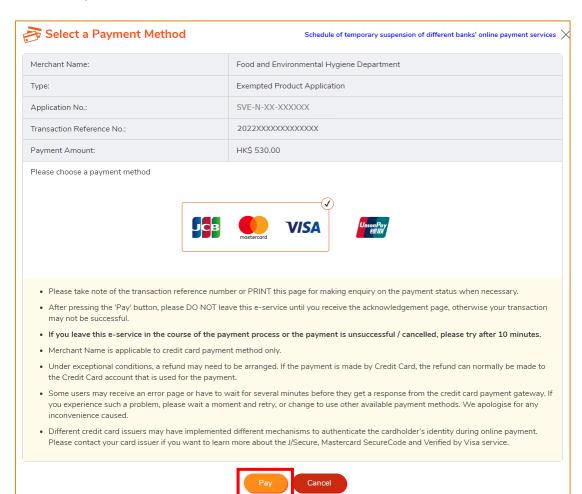

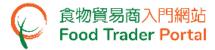

6. After completing online payment, you will receive an acknowledgement with Transaction Reference No. Click Print to print this page for record purpose, or else click Close.

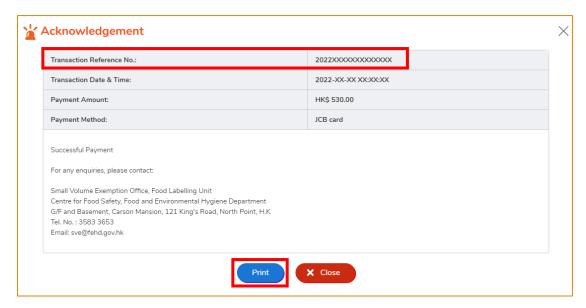

7. If you want to print the acknowledgement before leaving this section, you can click Return to print. Otherwise, click Close to return to the main page.

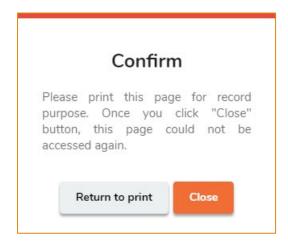

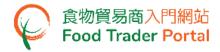

#### 8. You will receive a Formal Approval notification.

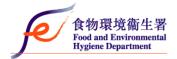

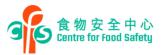

香港北角英皇道121號 嘉信大廈地下及地庫 小量豁免辦事處

G/F and Basement, Carson Mansion, 121 King's Road, North Point, H.K. Small Volume Exemption Office 電話 Tel. No.: 3583 3653 傳真 Fax: 3105 0458 電影 E-mail: sve@fehd.gov.hk

Our Ref. :FEHD/CFS/XX-XXX/SVE-N-XX-XXXXXX

Date: 2022-XX-XX

Dear Sir/Madam,

## Application for Granting of Exemption from Nutrition Labelling under the Small Volume Exemption Scheme (Formal Approval)

I am pleased to inform you that formal approval is hereby granted to the list of product(s) at <u>Appendix I</u> for exemption from nutrition labelling under the Small Volume Exemption Scheme in accordance with Section 1 in Part 2 of Schedule 6 to the Food and Drugs (Composition and Labelling) Regulations, Cap. 132W.

The exemption is granted subject to your observance of the conditions stipulated below and also such other conditions as the Centre for Food Safety (CFS) may from time to time impose. Any breach of the stipulated / imposed conditions may lead to revocation of the exemption:

- (a) The grantee should inform the distributors and retailers that the exempted products should each bear a specific <a href="label/sticker">label/sticker</a> indicating the exemption status of the product when they are displayed for sale. In addition, the <a href="exemption number">exemption number</a> assigned to the product (as shown above) should be clearly marked either on the label/sticker or in close proximity to the place where the product is displayed for sale. Details of the requirements of the label/sticker are at <a href="Appendix II">Appendix II</a>. The grantee should provide the distributors and retailers with a sample of the label/sticker for reference.
- (b) The grantee should notify CFS of any changes to his / her / company's particulars, or to the names and addresses of the distributors / retailers or to the product particulars including its label and packaging design or artwork within one month of such changes.
- (c) The grantee should keep for at least <u>two years</u> from the effective date of granting / renewal of the exemption an accurate and up-to-date record of distribution in respect of the exempted product

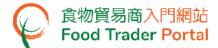

#### **HOW TO CREATE APPLICATION TEMPLATE**

#### **CREATE APPLICATION TEMPLATE**

1. After successfully submitting an application, click Save as Template to save the submitted application as a template.

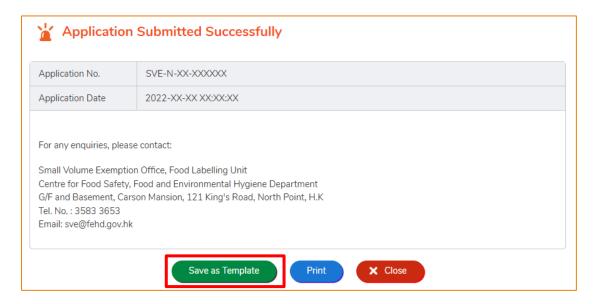

2. Select the product(s) for creating template, then click Next.

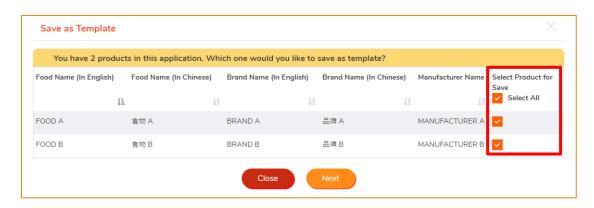

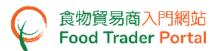

3. Assign a name to the template then click Confirm.

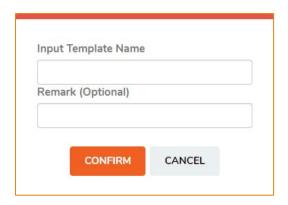

4. The template is successfully saved, click OK.

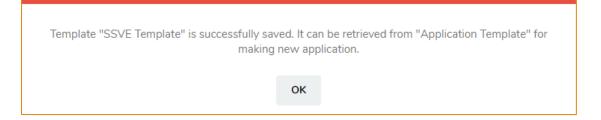

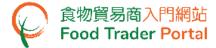

### **VIEW APPLICATION TEMPLATE**

1. To view the saved templates, click Application Template on the main page.

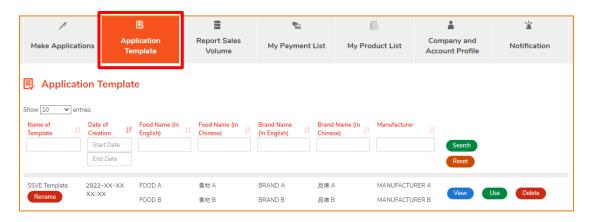

2. Click View to read the template details. If you want to remove the template, click Delete.

If you want to amend the name of template, click Rename.

(If you want to use the template for new application, click Use and refer to the section HOW TO APPLY FOR SMALL VOLUME EXEMPTION FROM NUTRITION LABELLING BY USING APPLICATION TEMPLATE in this training manual.)

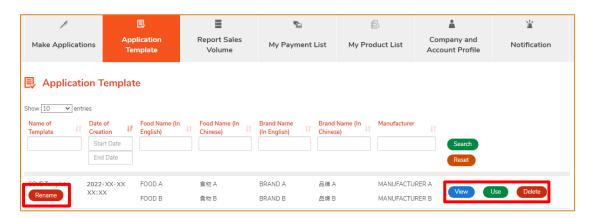

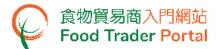

# HOW TO APPLY FOR SMALL VOLUME EXEMPTION FROM NUTRITION LABELLING BY USING APPLICATION TEMPLATE

1. First, choose Make Applications on the main page and click New Application.

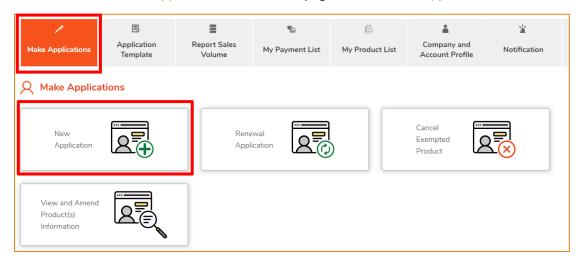

2. Choose Use Application Template.

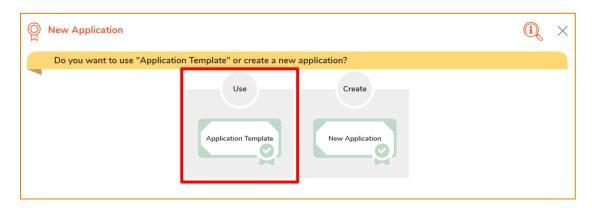

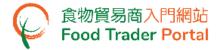

3. Choose the template for the new application and click Use. For the following steps, please refer to Point 3 of [STEP 1] of the section HOW TO APPLY FOR SMALL VOLUME EXEMPTION FROM NUTRITION LABELLING.

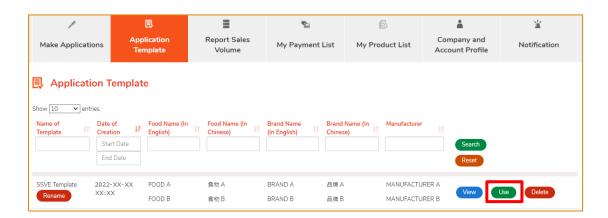

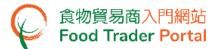

## HOW TO VIEW / WITHDRAW SUBMITTED APPLICATIONS

## **VIEW THE SUBMITTED APPLICATIONS**

- 1. You can view the submitted application under the Applications in Progress section on the main page.
- 2. The status of the newly submitted application will be shown as Pending Approval. You may click View to look into the details of the corresponding application.

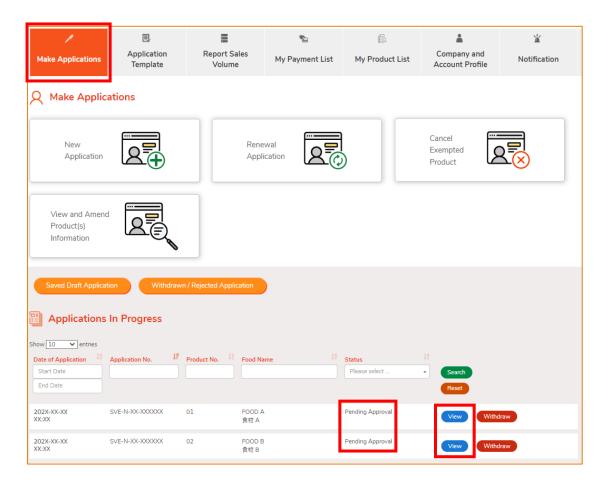

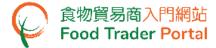

### WITHDRAW A SUBMITTED APPLICATION

1. If you want to withdraw a submitted application, click Withdraw.

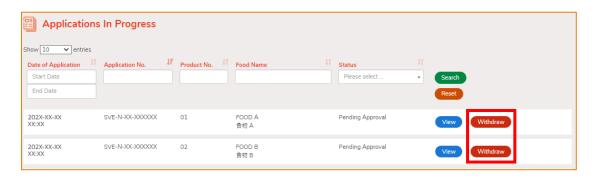

2. Read the important notes. Tick the box I have read the above important notes and click Next.

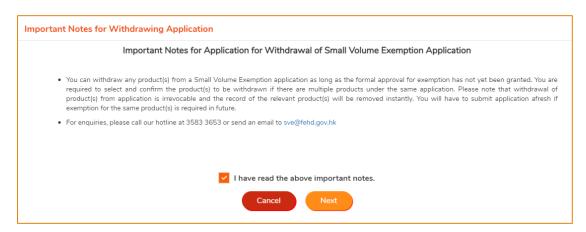

Read the Declaration and tick the checkboxes. Then click Confirm and Submit to proceed.

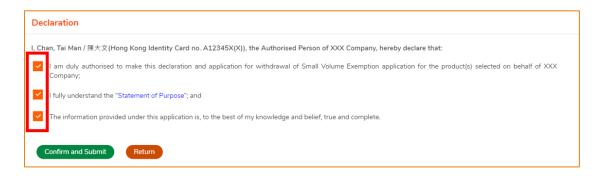

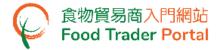

4. After submission, you will receive an acknowledgement with information including the Application No.

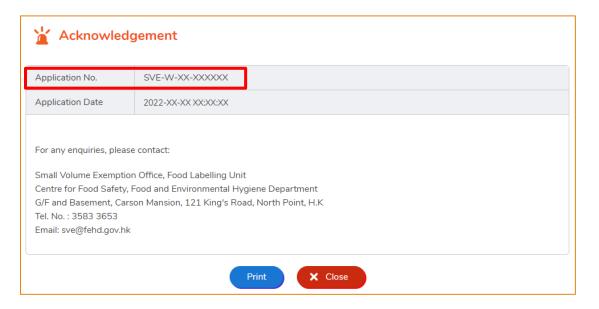

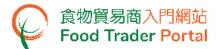

#### HOW TO REPORT MONTHLY SALES VOLUME

### HOW TO REPORT MONTHLY SALES VOLUME BY DIRECT UPDATE ON SCREEN

1. First, choose Report Sales Volume on the main page.

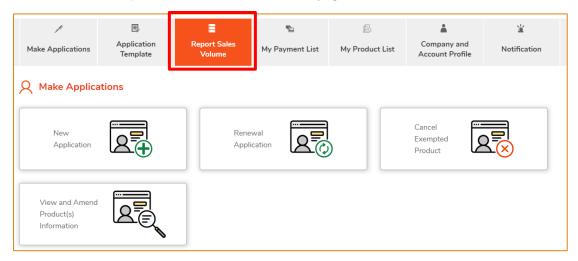

Read the important notes. Tick the box I have read the above important notes and click Next.

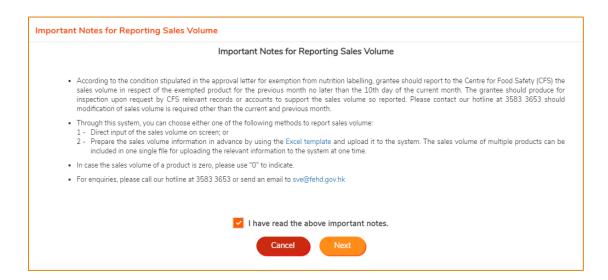

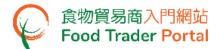

3. Click Direct Update on Screen.

(To input the sales volume in a fast and convenient way, you may make use of an Excel template. For details, please refer to the part HOW TO USE IMPORT WORKSHEET FUNCTION (EXCEL TEMPLATE) TO REPORT MONTHLY SALES VOLUME in this section.)

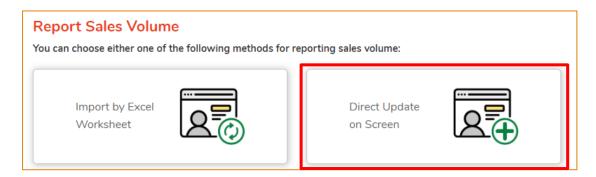

4. Then, input the Sales Volume data of the exempted product(s) and click Submit. In case the sales volume is zero, please input "0".

(Note: Grantee should report to the Centre for Food Safety the sales volume of the exempted product(s) for the last or current month <u>within the first 10 days of every month</u>. After the first 10 days, only the sales volume of the exempted product(s) of the current month can be reported.)

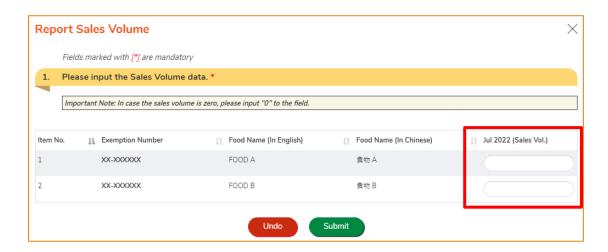

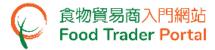

5. Sales volumes are successfully updated. Click OK to return to the Report Sales Volume page.

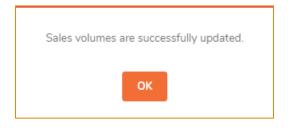

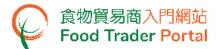

# HOW TO USE IMPORT WORKSHEET FUNCTION (EXCEL TEMPLATE) TO REPORT MONTHLY SALES VOLUME

1. Click Import by Excel Worksheet under Report Sales Volume.

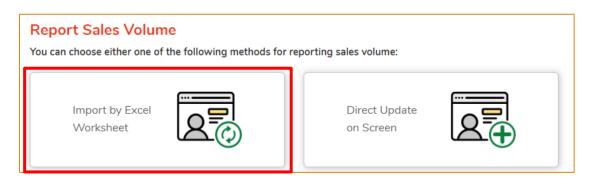

2. Then, click Download Excel Template for Data Import.

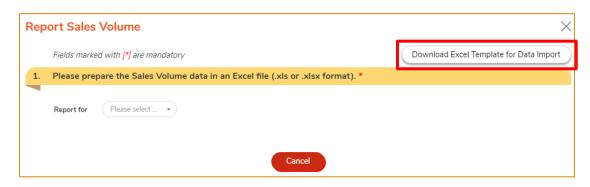

3. Open the Excel Template you have just downloaded, input the required information into the worksheet and save the file.

(Note: If you want to check the Exemption Number of the exempted product, you may refer to the section HOW TO USE "MY PRODUCT LIST" in this training manual.)

|   | A                        | В                               |  |  |  |  |
|---|--------------------------|---------------------------------|--|--|--|--|
| 1 | Exemption Number<br>豁免編號 | Sales Volume (units)<br>銷售量(件數) |  |  |  |  |
| 2 | XX-XXXXX                 | 100                             |  |  |  |  |
| 3 | XX-XXXXX                 | 100                             |  |  |  |  |
| 4 |                          |                                 |  |  |  |  |
| 5 |                          |                                 |  |  |  |  |

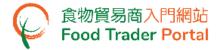

4. Select the month for reporting Sales Volume.

(Note: Grantee should report to the Centre for Food Safety the sales volume of the exempted product(s) for the last or current month <u>within the first 10 days of every month</u>. After the first 10 days, only the sales volume of the exempted product(s) of the current month can be reported.)

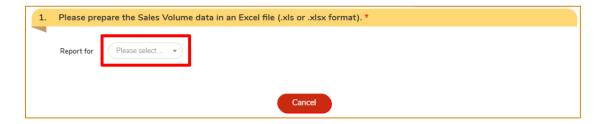

5. Click Choose file and select the file to import.

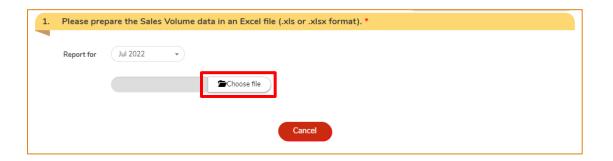

6. Then, click Import Excel.

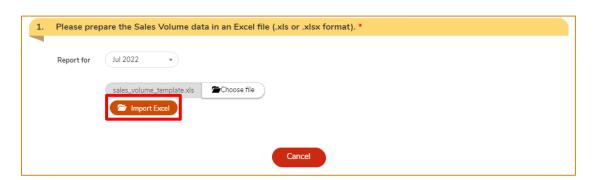

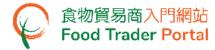

7. The imported sales volume will be shown. Click Submit if the information imported is correct.

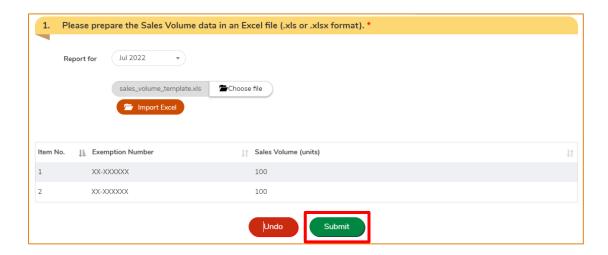

8. Sales volumes are successfully updated. Click OK to return to the Report Sales Volume page.

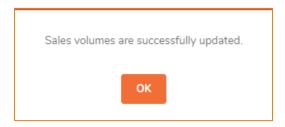

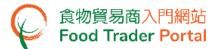

## HOW TO USE "MY PRODUCT LIST"

## **SEARCH FOR YOUR OWN PRODUCT(S)**

1. First, choose My Product List on the main page.

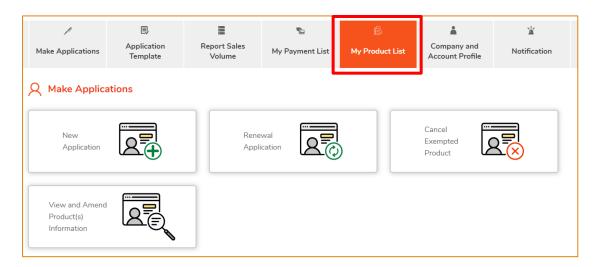

2. Read the important notes. Tick the box I have read the above important notes and click Next.

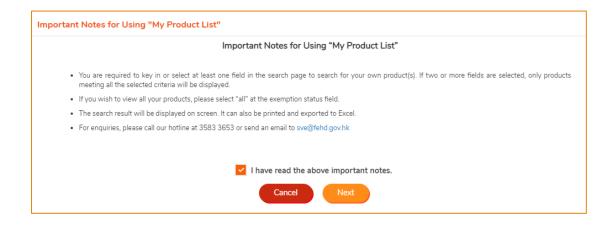

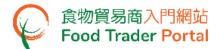

3. Select the Exemption Status of the product(s) you want to search for or you may also input other product information into other fields, then click Search.

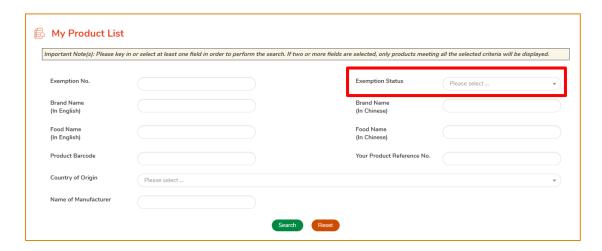

4. The search results will be displayed on screen, including the Exemption Number(s) of your product(s). To facilitate viewing and recording, you can also export the search results to Excel by clicking Export to Excel.

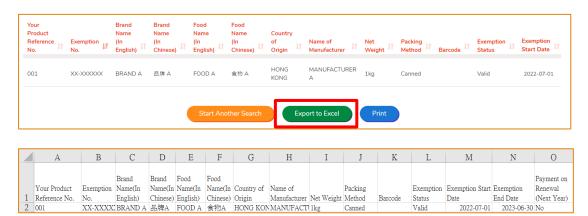

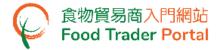

## HOW TO APPLY FOR RENEWAL OF EXEMPTION

1. First, choose Make Applications on the main page and click Renewal Application.

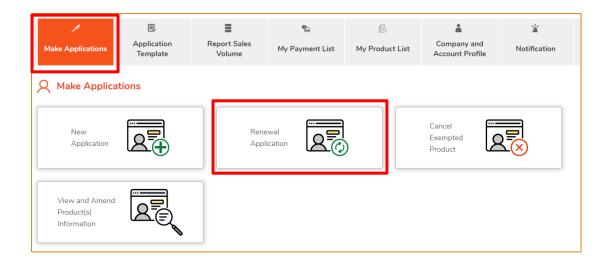

2. Review the information of the product(s) to ensure it is up-to-date. Then click Review Completed. Renew Exemption Now.

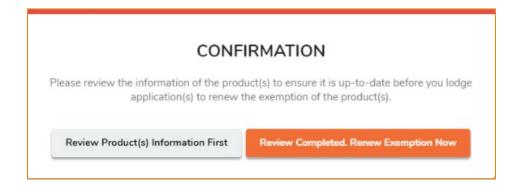

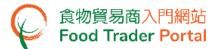

3. Read the important notes. Tick the box I have read the above important notes and click Next.

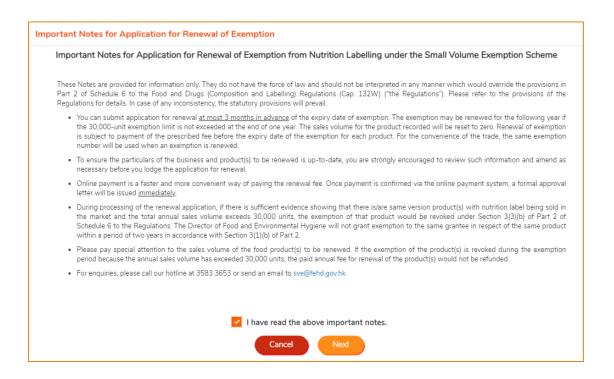

4. The system will list out the exempted product(s) whose exemption status will expire in 3 months. Tick the box Select Product for Renewal for the product(s) intended to be renewed and click Next.

(Note: If you do not want to renew some of the products, you can tick the box Select Product for Non-Renewal and specify the Reason for Non-Renewal for the corresponding product(s).)

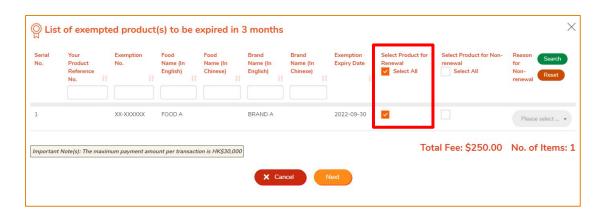

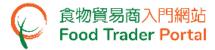

5. The selected product(s) to be renewed will be listed out, click Confirm to proceed.

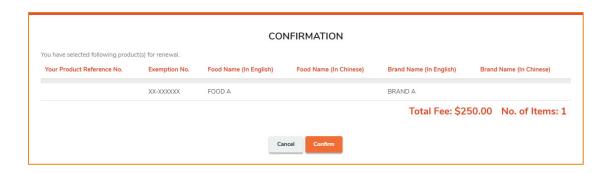

Read the Declaration and tick the checkboxes. Then click Confirm and Submit to complete the application.

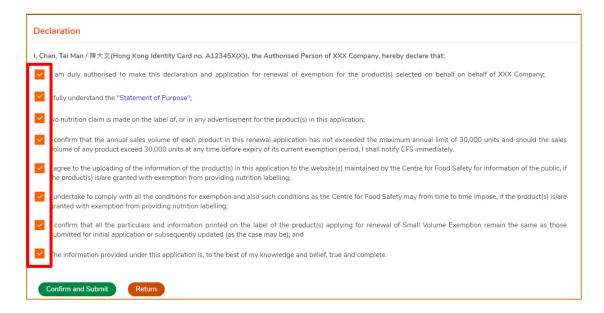

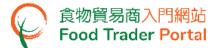

7. Select the payment method. You may select either Online Payment or Pay by Cheque or Cash.

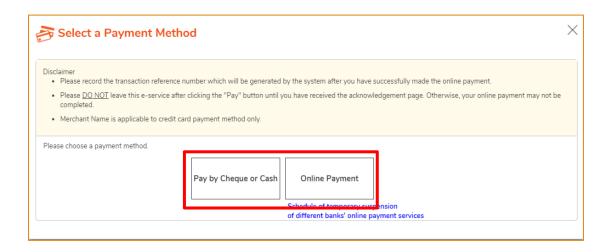

8. If you choose to pay online, select a payment method.

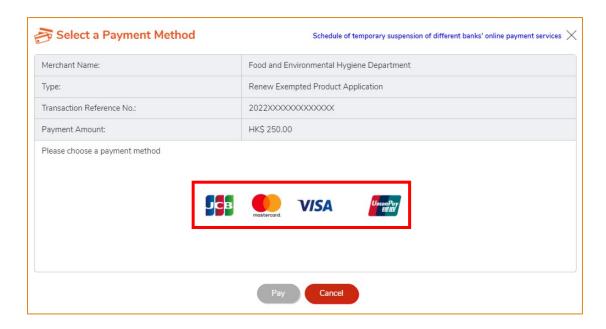

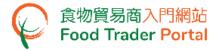

## 9. Click Pay.

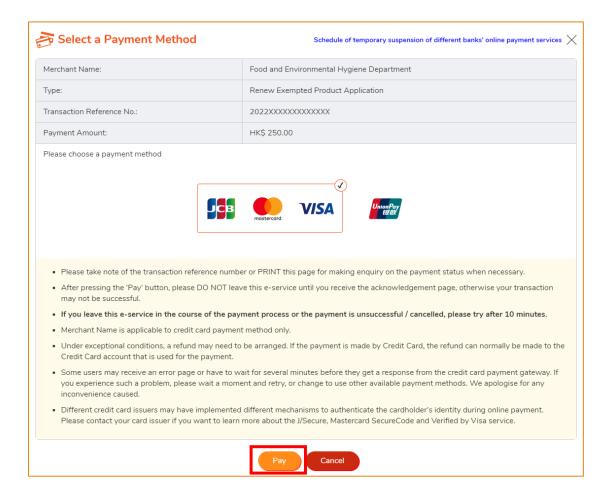

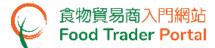

10. After completing online payment, you will receive an acknowledgement with Transaction Reference No. Click Print to print this page for record purpose, or else click Close.

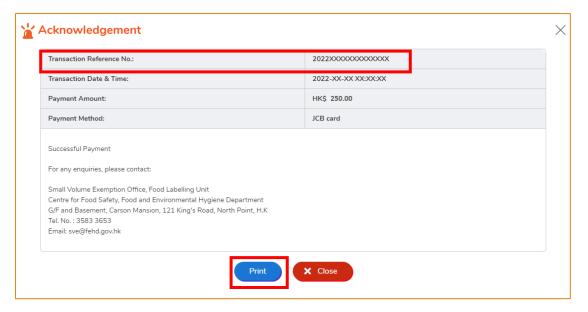

11. If you want to print the acknowledgement before leaving this section, you can click Return to print. Otherwise, click Close to return to the main page.

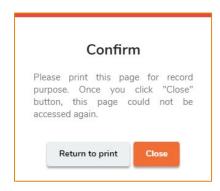

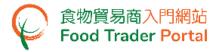

## 12. You will receive a Formal Approval notification.

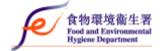

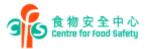

香港北角英皇道121號 嘉信大廈地下及地區 小量幣免辦事處 G/F and Esserment, Carson Mansion, 121 King's Road, North Point, H.K. Esserment, Carson Mansion, 121 King's Road, North Point, H.K. See Teal Volume Essemplion Citics 年期 Feb. 1268.3 2053 美育 Fax: 3105 0458 素質 E-mail: nowighted gov. Mr.

Our Ref. :FEHD/CFS/XX-XXX/SVE-N-XX-XXXXXX

Date: 2022-XX-XX

Dear Sir/Madam,

# Application for Renewal of Exemption from Nutrition Labelling under the Small Volume Exemption Scheme (Formal Approval)

With reference to your application of <u>2022-11-28</u>, I am pleased to inform you that formal approval is hereby granted to the list of product(s) at <u>Appendix I</u> for the renewal of exemption from nutrition labelling under the Small Volume Exemption Scheme in accordance with Section 2 in Part 2 of Schedule 6 to the Food and Drugs (Composition and Labelling) Regulations, Cap. 132W.

The exemption is granted subject to your observance of the conditions stipulated below and also such other conditions as the Centre for Food Safety (CFS) may from time to time impose. Any breach of the stipulated / imposed conditions may lead to revocation of the exemption:

- (a) The grantee should inform the distributors and retailers that the exempted products should each bear a specific <u>label/sticker</u> indicating the exemption status of the product when they are displayed for sale. In addition, the <u>exemption number</u> assigned to the product (as shown at <u>Appendix I</u>) should be clearly marked either on the label/sticker or in close proximity to the place where the product is displayed for sale. Details of the requirements of the label/sticker are at <u>Appendix II</u>. The grantee should provide the distributors and retailers with a sample of the label/sticker for reference.
- (b) The grantee should notify CFS of any changes to his / her / company's particulars, or to the names and addresses of the distributors / retailers or to the product particulars including its label and packaging design or artwork within one month of such changes.
- (c) The grantee should keep for at least two years from the effective date of granting / renewal of the exemption an accurate and up-to-date record of distribution in respect of the exempted product (including the names and

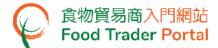

# HOW TO UPDATE COMPANY AND ACCOUNT PROFILE

If you need to change the company and account profile such as the particulars of your business, add/delete an Authorised Person (AP) or Nominated Person (NP) or amend the information on an AP or NP, simply choose Company and Account Profile on the main page.

(Note: only AP is eligible for accessing this function.)

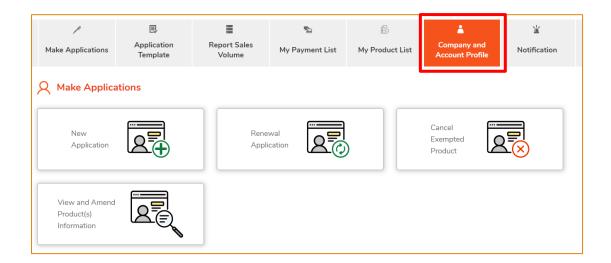

1. Click View and Update Information.

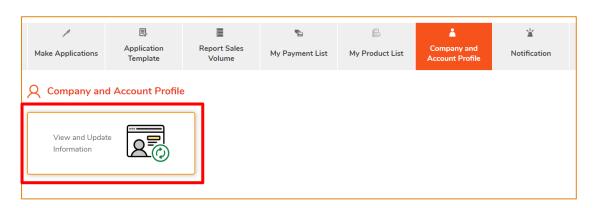

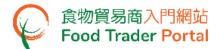

## 2. Read the important notes. Tick the box I have read the above important notes and click

Next.

#### Important Notes for Application for Updating of Company and Account Profile

#### Important Notes for Application for Updating of Company and Account Profile (Company)

 According to the condition stipulated in the approval letter for exemption from nutrition labelling, grantee should notify the Centre for Food Safety of any changes to his / her / company's particulars or account profile within one month of such changes.

#### Operation of the System for Small Volume Exemption (SSVE)

· An Authorised Person is responsible for the maintenance of grantee information and the online user account(s) in the SSVE, and can perform a wide range of functions as well. He/she may further delegate some of the responsibilities to other person(s), who are referred to as "Nominated Person(s)". Details of the rights of Authorised Person and Nominated Person are summarised below:

|                                                                                                    | Authorised Person(s) (AP) |       |          |           | Nominated Person(s) (NP) |          |           |     |  |  |
|----------------------------------------------------------------------------------------------------|---------------------------|-------|----------|-----------|--------------------------|----------|-----------|-----|--|--|
| No. of person                                                                                                    | Αt                        | least | ONE,     | suggest   | Allow                    | multiple | but       | not |  |  |
| Functions:                                                                                                    |                           |       | multiple |           |                          |          | mandatory |     |  |  |
| ♦ Update company profile                                                                                                    | ✓                         |       | 1        |           | ×                        |          |           |     |  |  |
| Open SSVE user account(s)     Delegate responsibilities to NP     Apply for new exemption, renewal, updating information and cancellation of the exempted products |                           |       |          |           | ×                        |          |           |     |  |  |
|                                                                                                    |                           |       | — De     | — Default |                          |          |           |     |  |  |
|                                                                                                    |                           |       |          |           | ✓                        |          |           |     |  |  |
| Report monthly sales volume                                                                                                    | ✓                         |       |          |           | ✓                        |          |           |     |  |  |

- . Please be reminded that there could be changes to the functions of the SSVE in future. While account users will be informed of such changes through the SSVE, grantees should check the current functions of the SSVE from time to time. Should they find a particular Authorised Person no longer suitable for operating any of the current function(s), they should consider revoking the appointment of that Authorised Person through the SSVE.
- Grantees should review the appointment of Authorised Person(s) and Nominated Person(s) regularly. In case of staff change, please add or delete the appointments immediately through the SSVE.
- . Before preparing this application, please have the following documents and information ready (if applicable).
- An image of valid Business Registration Certificate of your company.
   An image of Hong Kong Identity Card of each Authorised Person and Nominated Person
- 3 An image of the authorisation letter for every Authorised Person which states clearly the due authorisation from the company. (Sample)
  The authorisation letter should be signed by a director appointed by the Board of Directors with company chop affixed.
- 4 For each Business Registration Number, every Authorised Person and Nominated Person must possess a unique email address and local mobile phone number different from each other.

The above images should be stored as image files in JPEG or PDF format, with a resolution of 200dpi or above. The size of each file should not be more than 5 megabytes.

For enquiries, please call our hotline at 3583 3653 or send an email to sve@fehd.gov.hk.

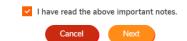

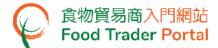

- 3. Application for Updating Company and Account Profile consists of two major parts:
  - Part A is related to the particulars of your business
  - Part B concerns the information on Authorised Person (AP) and Nominated Person
     (NP)

For example, if you want to change the primary email address of your company in Part A, simply click Amend at the section on (4) Telephone Number / Email Address / Fax Number.

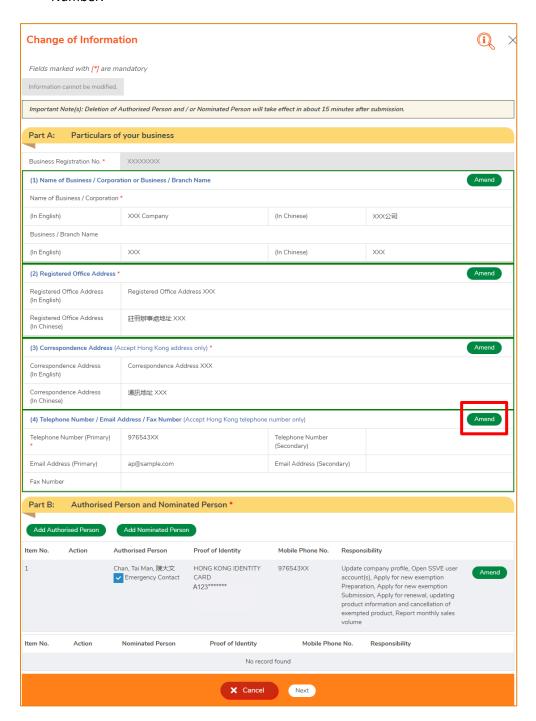

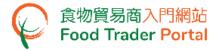

4. Tick the box Email Address (Primary), then input your new email address.

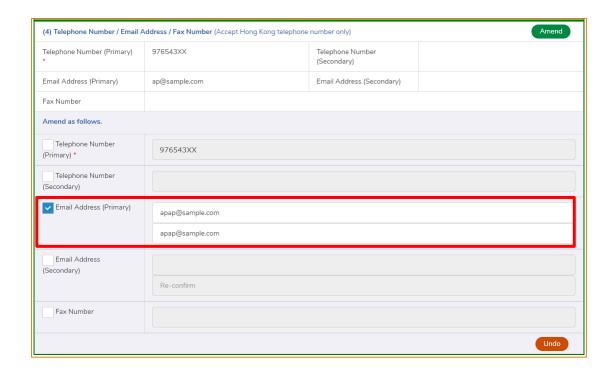

5. In Part B, if you want to change the information on an AP or NP, including adding, deleting or amending the information, click the corresponding buttons to make the amendments. Otherwise, click Next.

(If you want to add an AP or NP, please refer to the training manual on Account Opening and Activation.)

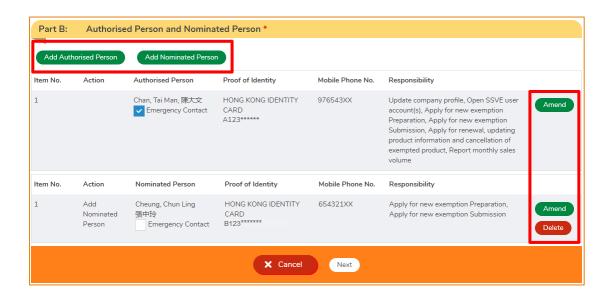

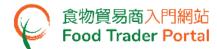

6. The information you have just amended will be shown in this Preview Page. Review the information before submitting the application. If amendment is required, click Close to return to the Change of Information Page and amend the information, or else click Submit to proceed.

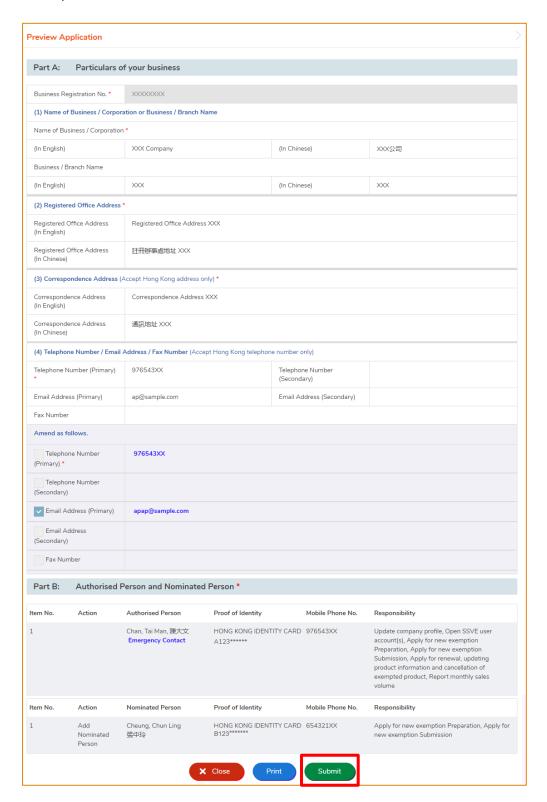

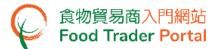

7. Read the Declaration and tick the checkboxes. Then click Confirm and Submit.

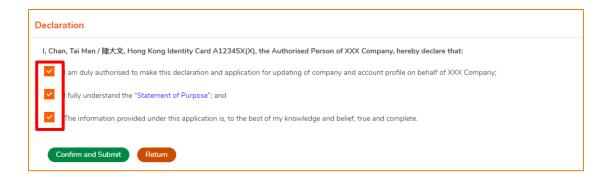

8. Upon submission, you will receive an Application No.

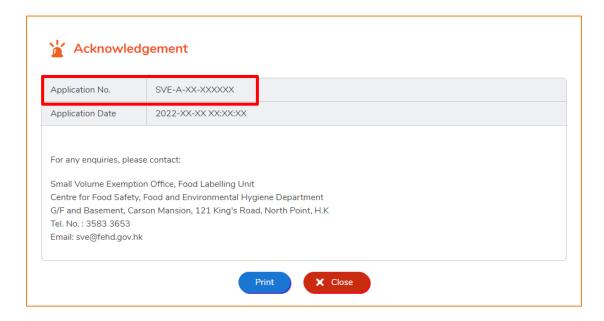

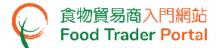

## HOW TO VIEW AND AMEND PRODUCT(S) INFORMATION

First, choose Make Applications on the main page and click View and Amend Product(s)
 Information.

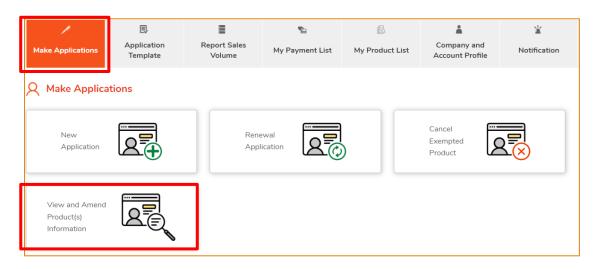

2. Read the important notes. Tick the box I have read the above important notes and click Next.

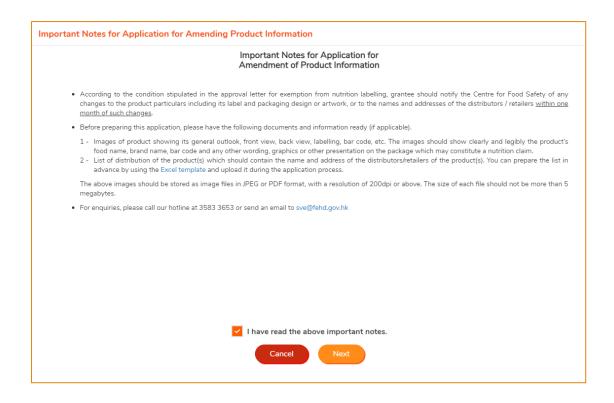

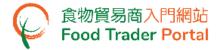

3. Your product(s) will be shown. A quick way to search the product you want to view or amend is to simply input the product information in the field(s) provided. Then click Search.

Next, click View and Amend of the corresponding product whose product information you want to view or amend.

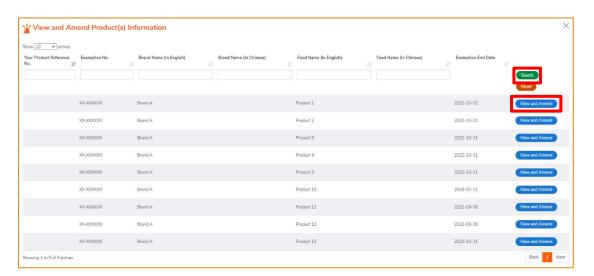

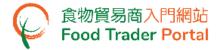

4. The information of the selected product will be shown. You may click the corresponding Amend if you would like to amend the information.

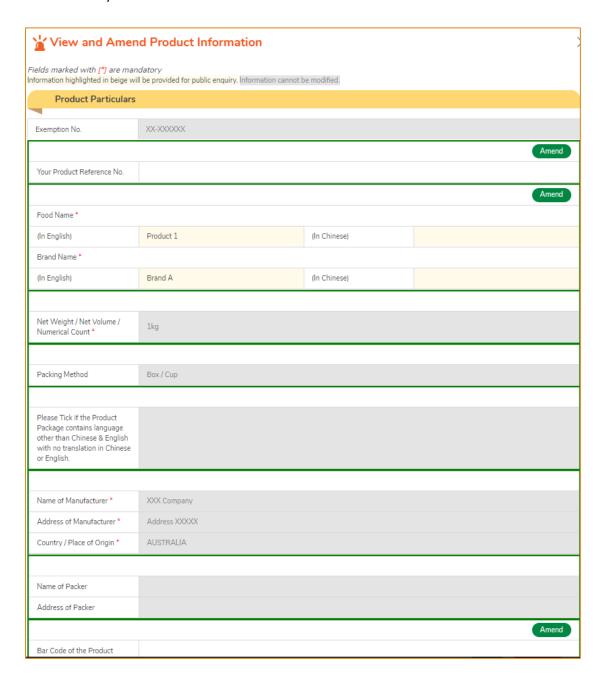

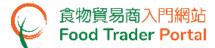

For example, if you want to change the Distributor Name, click Amend at the section on Details of Distributor / Retailer.

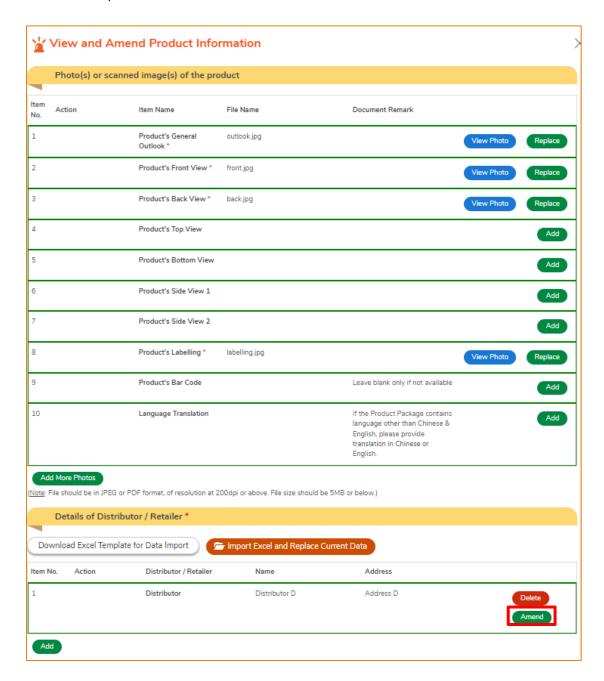

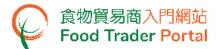

5. Input the up-to-date Distributor Name. After updating, if you want to apply the information on all the distributors/retailers of the product to other product(s), click Apply to Other Products as Well.

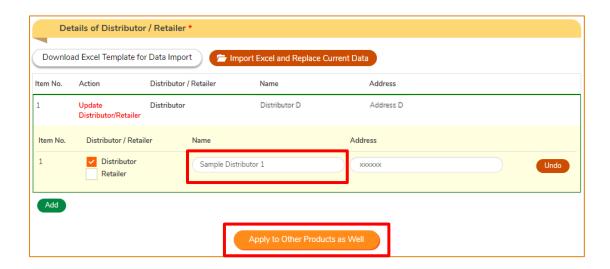

6. Select the product(s) you want to update and click Apply.

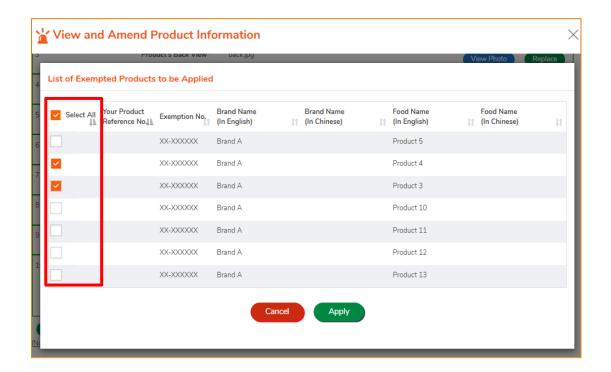

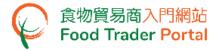

7. You may also replace photo(s) or scanned image(s) of the product. Simply click Replace of the corresponding item.

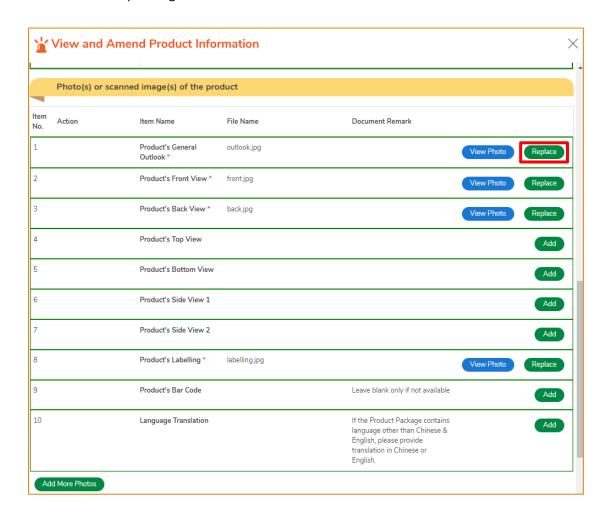

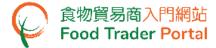

8. Click Choose file to upload new photo of the product.

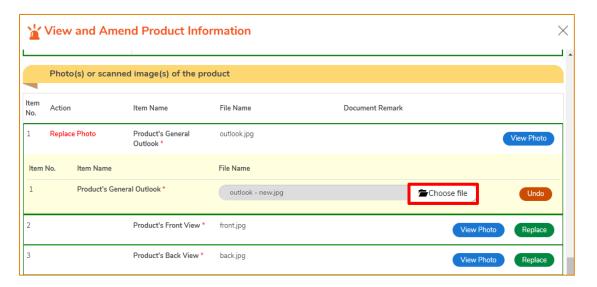

(Note: File should be in JPEG or PDF format, of resolution at 200dpi or above. File size should be 5MB or below.)

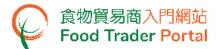

9. Click Next after updating the product information.

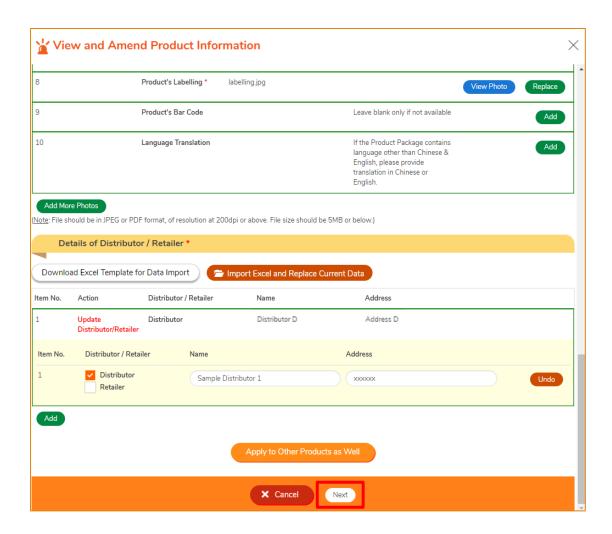

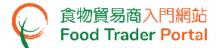

10. The information you have just updated will be highlighted in yellow in this Preview Page. Review the information then click Submit to proceed to the next step.

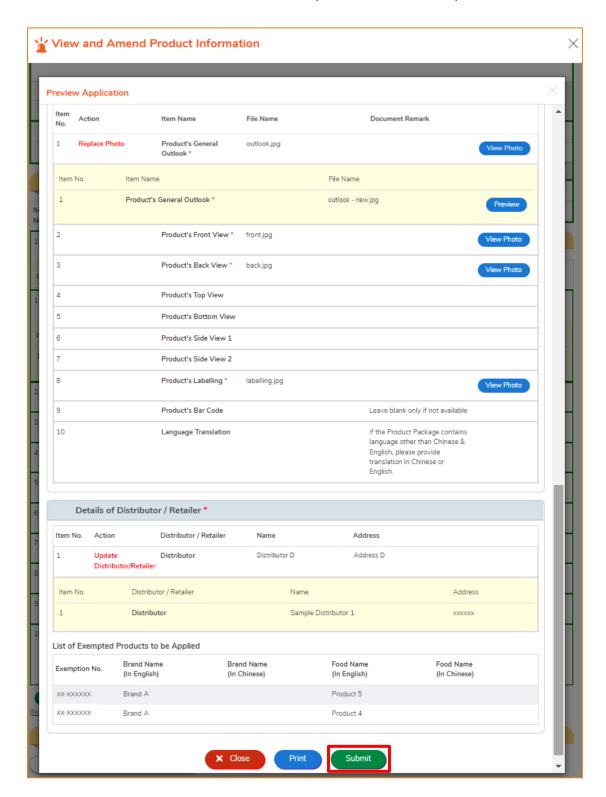

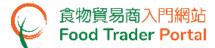

11. Read the Declaration and tick the checkboxes. Then click Confirm and Submit.

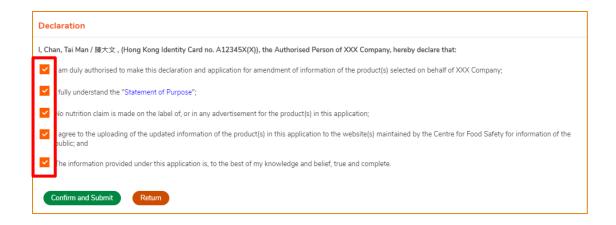

12. Upon submission, you will receive an application number.

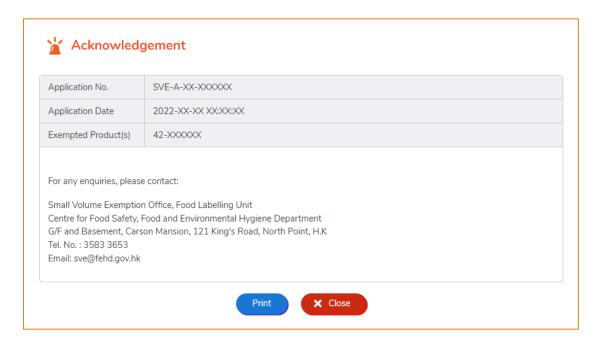